# **Amatek**

## AC-IDV203ZA

### **КУПОЛЬНАЯ АНТИВАНДАЛЬНАЯ IP ВИДЕОКАМЕРА С ТРАНСФОКАТОРОМ**

#### Паспорт

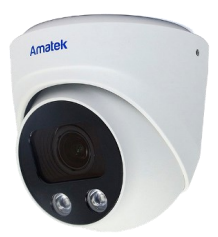

Подробная информация: **www.amatek.su** Федеральная служба поддержки: Тел.: **8-800-707-10-40** (звонок по России бесплатный) Эл. почта: **info@amatek.su**

Amatek™

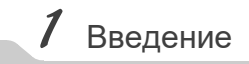

1. После получения камеры проверьте комплект поставки и внешнее состояние товара.

#### 2. Комплект поставки:

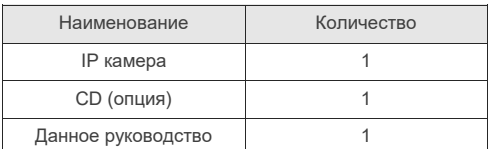

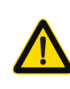

Камера должна эксплуатироваться в соответствии с требованиями действующих правил эксплуатации электроустановок, находящихся под напряжением до 100 вольт.

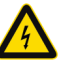

Блок питания должен соответствовать заявленным в данной инструкции требованиям.

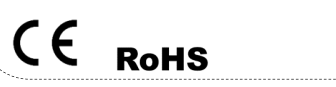

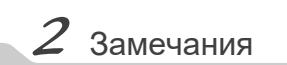

**Цветная IP видеокамера предназначена для визуального наблюдения контролируемых зон в составе охранной системы видеонаблюдения.**

- 1. Перед использованием видеокамеры убедитесь в том, что блок питания соответствует заявленным в данной инструкции требованиям.
- 2. Установка и демонтаж оборудования должен производиться профессионалами. Не допускайте к этому лиц без соответствующей квалификации.
- 3. Для предотвращения выхода из строя сенсора запрещается длительное воздействие прямого солнечного света на объектив камеры.
- 4. При загрязнении или запотевании объектива используйте сухую мягкую ткань для очистки.
- 5. Для исключения конденсации влаги не устанавливайте оборудование в местах повышенной влажности, например, в пределах воздушного потока от кондиционера.
- 6. При установке или обслуживании убедитесь в том, что блок питания отключен от камеры.
- 7. Не устанавливайте камеру вблизи источников тепла, обеспечьте условия для вентиляции.
- 8. Запрещается эксплуатация оборудования в сильном магнитном поле или при лазерном облучении.
- 9. Для нормальной эксплуатации примите меры молниеза-**ПИТЫ.**
- 10. Любые нарушения условий эксплуатации относятся к ответственности покупателя.

#### **Транспортировка и хранение**

- Условия транспортирования изделий должны соответствовать условиям 5 по ГОСТ 15150-69.
- Хранение изделий в транспортной таре на складах продавца и потребителя должно соответствовать условиям 1 по ГОСТ 15150-69.

 $3$  Важно

#### **Важная информация:**

- Источник питания должен быть сертифицирован, его выходное напряжение, ток, полярность и рабочая температура должны соответствовать требованиям данного оборудования.
- Не используйте данное оборудование без молниезащиты, а также в неподходящих условиях освещенности.
- Для получения хорошего качества изображения убедитесь в стабильности сетевого подключения**.**

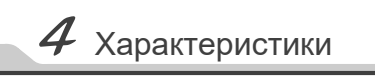

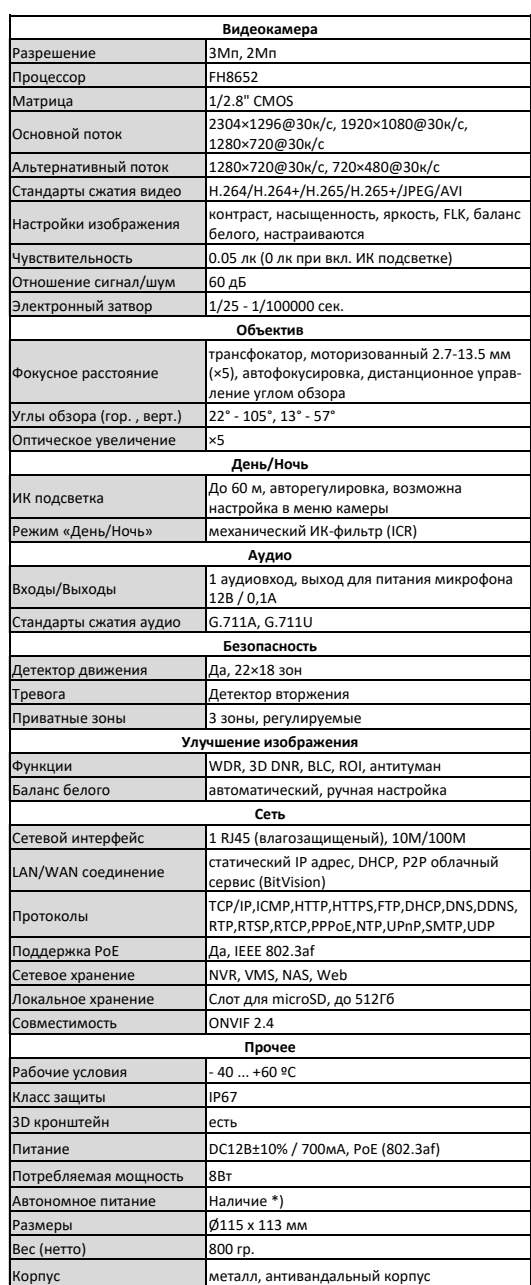

\*) При использовании ИБП

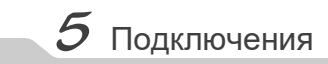

#### **Описание**

Следующие диаграммы применяются для различных конфигураций коммутационных разъемов.

#### **1. Типы интерфейсов**

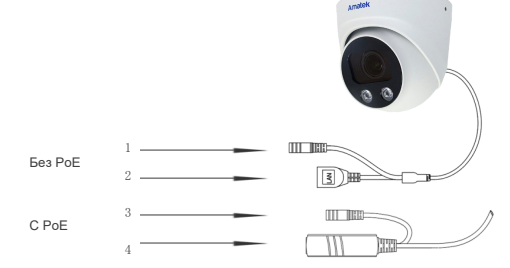

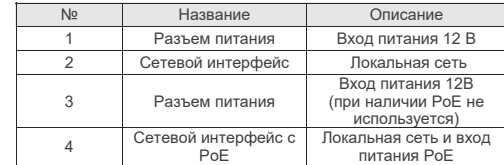

#### **2. Подключение устройств**

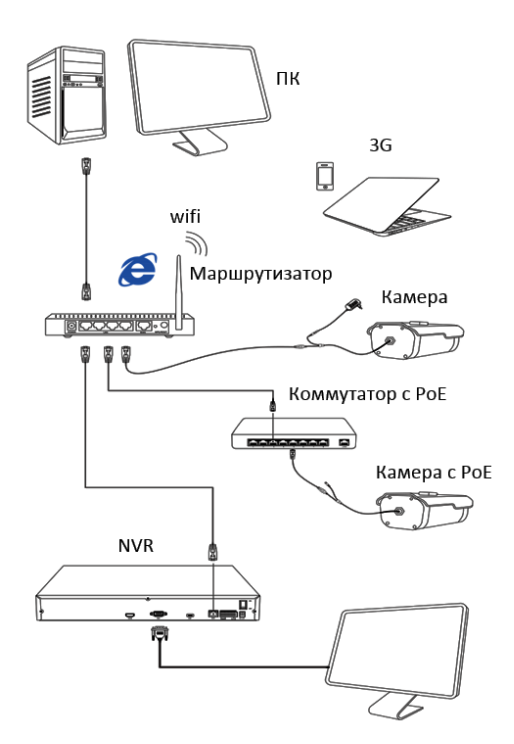

## $8$  Клиентское ПО

#### 1. Установка VMS Lite

Скопируйте на Ваш ПК с прилагаемого диска или скачайте с сайта http://amatek.su/ программу «VMSLite» и установите ее.

#### 2. Поиск и добавление устройства

Для поиска и добавления устройств в систему войдите в раздел «Устройства». В следующем окне в нижней части экрана («Устройства онлайн») будет выведен список доступных устройств для добавления в систему

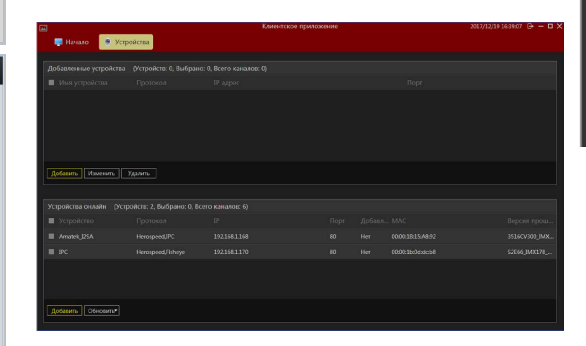

Гарантия

ства в формате «ММГГГГ» после буквы «D».

пломбы/наклейки снаружи или внутри изделия;

веществ, предметов, жидкостей, насекомых;

характером и условиями эксплуатации.

тельным в следующих случаях.

Гарантийный срок на изделие составляет 12 месяцев с даты продажи но не более 24 месяцев с даты изготовления

Дата изготовления указана в серийном номере на корпусе устрой-

Право на гарантийное обслуживание становится недействи-

- Использования Продукции не по назначению, нарушения правил

хранения, эксплуатации, технической неграмотности обслуживаю-

шего персонала. повреждений при транспортировке, химической

коррозии, скачков напряжения в сети питания, отсутствии или

неправильном подключении устройств электрозащиты Продукции;

- Самостоятельной разборки и ремонта Продукции и/или измене-

ния конструкции Продукции, а также, если нарушены гарантийные

- При наличии механических повреждений (падений, ударов,

вмятин, сколов и т.п.), попадания внутрь изделия посторонних

- Если монтаж, подключение товара произведены организацией, не имеющей разрешений, или лицами, не имеющими специальной

квалификации, а также не в соответствии с инструкцией по монта-

жу, схемой, рекомендациями Продавца и/или производителя и т.п.

- Неблагоприятного воздействия окружающей среды, включая, но

не ограничиваясь, экстремально высокие или низкие температуры,

давление, влажность окружающего воздуха, атмосферные осадки

или другие природные либо техногенные явления, а также стихий-

- Применения нештатных запасных частей, нестандартных расходных материалов, чистящих материалов, также гарантия не распространяется на узлы и детали изделия, подверженные естественно-

му износу, срок службы которых определяется интенсивностью,

Примечание: Дизайн и технические характеристики

изделия могут изменяться без предварительного уведомления

ные бедствия, пожары, дорожно-транспортные происшествия.

Пометьте чек-боксы необходимых устройств и нажмите «Добавить». В следующем окне заполните поля «Имя» и «Пароль» и нажмите «Далее».

# | Порт | Имя | Пароль | Nº узыкал | Порт ный № | Имя | Пароль | № канала | При

После успешного прохождения верификации нажмите «Добавить». Ваши устройства появятся в списке добавленных в верхней части окна и будут доступны для работы.

После этого вы можете начать работу с камерой в программе VMS Lite.

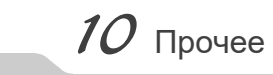

Разработано в России. Изготовлено в Китае.

#### Уполномоченное изготовителем лицо и импортер:

ООО Легарда, 194100, г. Санкт-Петербург. ул. Литовская, д. 10, лит. А, пом.2-Н эл. почта: info@amatek.su л. по на: пло@аппателте<br>Теп · 8-800-707-10-40 В случае возникновения неисправности обрашайтесь в

сервисный центр **Amatek™** по адресу: 194100 Россия, Санкт-Петербург, ул. Литовская, д.10

Эл. почта: remont@amatek.su

(Серийный Номер)

Лата пролажи

Продавец

Мп

Покупатель

#### 1. Установка программного обеспечения

Скопируйте на Ваш ПК с прилагаемого диска или скачайте с сайта http://amatek.su/ программу «IP Search.exe» и запустите ее.

#### 2. Поиск камеры

Убедитесь в том, что Ваша камера подключена к локальной сети и нажмите «Search» для поиска. Идентифицируйте ее в списке, после этого вы можете изменить сетевые настройки. Нажмите «Modify IP» для внесения изменений.

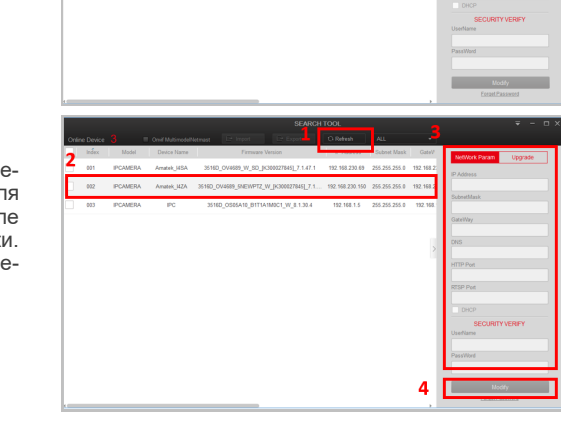

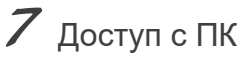

#### 1. Настройка ActiveX

Выберите «Панель управления - Свойства обозревателя - Вкладка безопасность - кнопка Другой», идите вниз до раздела «Элементы АсtiveX». В пункте «Запуск Элементов ActiveX и модулей подключения» выберите «Включить».

#### 2. Запустите браузер IE.

Введите IP адрес камеры. Адрес по умолчанию: http://192.168.1.168

### 3. Дополнительное ПО

При первом подключении камеры Amatek к Вашему ПК потребуется установка дополнительного ПО. Нажмите «Download» для его установки:

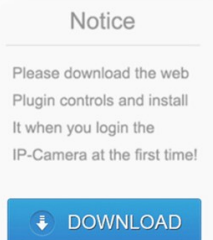

4. Регистрация

Обновите вебсайт и в появившемся окне введите корректные логин и пароль. По умолчанию логин/пароль: admin/admin При корректном вводе данных вы увидите изображение с IP камеры.

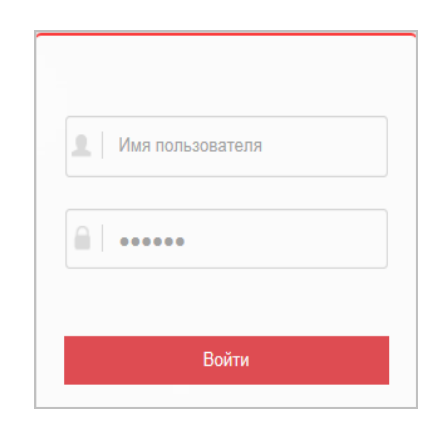